## **Manual for Browsing Syllabuses**

This manual provides instructions for checking assignments on syllabuses.

Check the syllabus for each scheduled class **at or after the time that it starts**.

Note that as instructors are asked to provide instructions by the time the scheduled class begins, assignments and instructions may not be available before the class starts.

For example:

Initially: For the portion applying to the first period on April 7 (Tuesday), check at or after 9:00 a.m. on April 7. Thereafter: For the portion applying to the first period on April 14 (Tuesday), check at or after 9:00 a.m. on April 14.

 $\Box$  Visit the class syllabus

To access the class syllabus, you must go to the special page, which can be accessed both on- and off-campus. Follow the steps provided below.

① Access the "Syllabus Information Query Condition Specification Screen." (https://syllabus.kwansei.ac.jp/uniasv2/UnSSOLoginControlFree)

Search for the syllabus of the class you wish to take.

① Enter "2020" in the Academic Year field on the "Syllabus Information Query Condition Specification Screen." Enter or select the campus, administrative department, class code, class name, instructor name, etc. The AND condition will apply to all search conditions.

For example:

If "1 Nishinomiya Uegahara Campus" is selected for the campus and "42 Center for Common Educational Programs" is selected as the administrative department, classes provided by the Center for Common Educational Programs held on the Nishinomiya Uegahara Campus will be displayed.

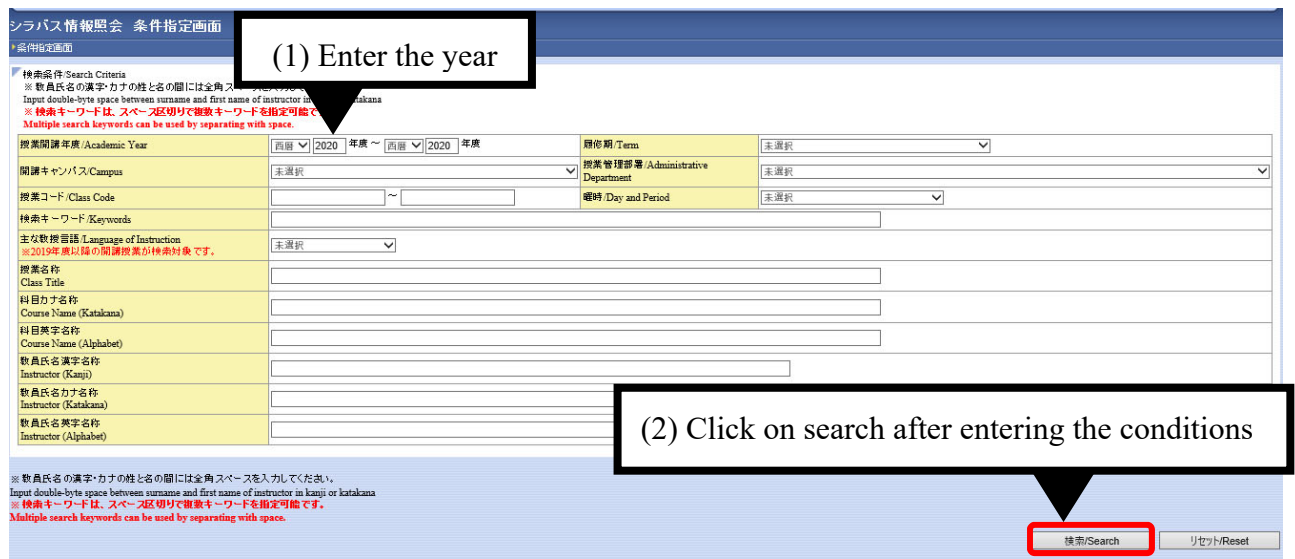

- ② Click on "Search."
- ③ Classes matching the search conditions will be displayed, so click on the magnifying glass icon next to the class you wish to see.

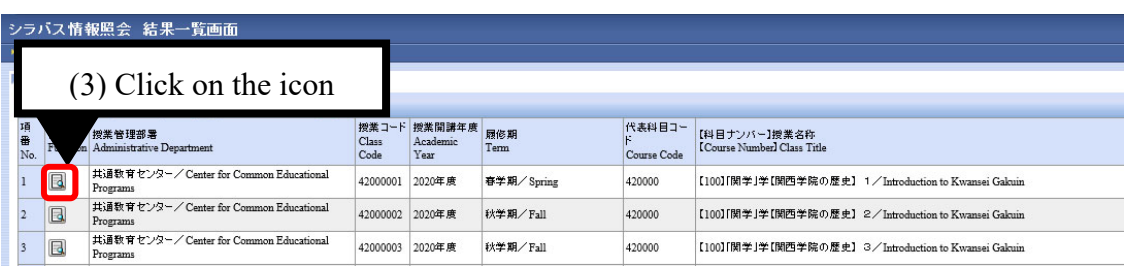

Check the "Study Required Outside of Class" column.

① If the instructor has provided instructions, they will be displayed in the "Study Required Outside of Class" column. If the instructor has updated the syllabus, the date and time of the update will be provided at the beginning of the entry in the "Study Required Outside of Class" column (e.g. Action on novel coronavirus: Updated at 8:50 a.m. on April 7)

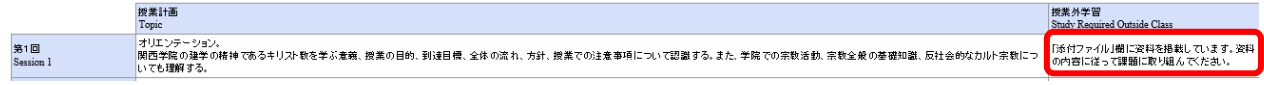

② If there are File Attachment or links provided in the "Study Required Outside of Class" column, refer to the File Attachment and link fields.

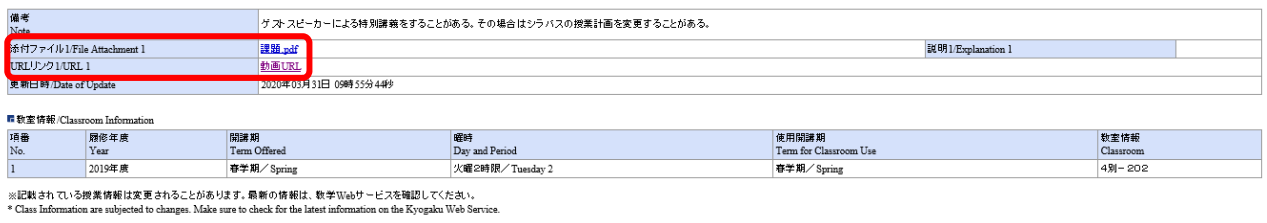

## **\*Note**

A LUNA page may be provided in the URL field.

LUNA will not operate with Internet Explorer.

Use one of the following browsers with LUNA.

-Google Chrome

-Microsoft Edge

-Mozilla Firefox

-Apple Safari (MacOS only)